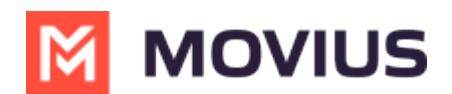

# **LINE Messaging - Teams**

Last Modified on 03/19/2024 3:40 pm EDT

Read on to learn about LINE messaging from the MultiLine Messaging app for Microsoft Teams.

### **Overview**

The MultiLine Messaging app for Microsoft Teams app allows you to message with LINE users. The LINE user must initiate the chat.

#### **Before you start**

- Using LINE from MultiLine Messaging Microsoft Teams app requires it to be enabled by your MultiLine administrator.
- $\bullet$  LINE users must initiate the conversation.

#### **How it works**

In your message threads, the LINE icon  $\bullet$  indicates the conversation is happening on LINE. Select the message to begin chatting.

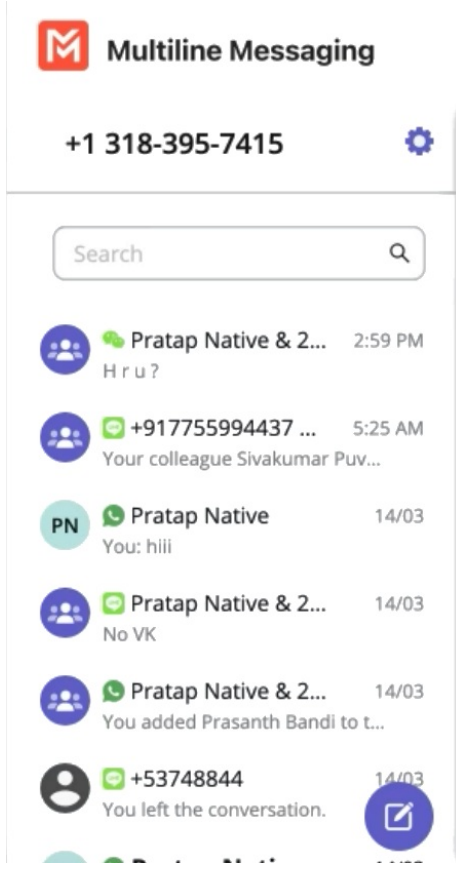

You can find your LINE conversation with a contact by selecting the LINE icon from the Contact details screen.

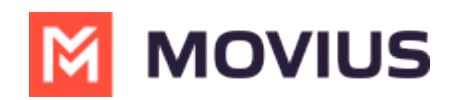

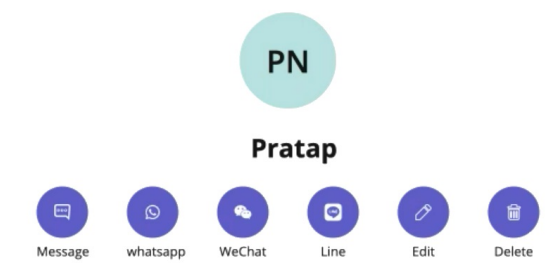

You can also begin chatting by selecting the **New Message** notification.

## **Validated Phone Number feature**

For regulated users, LINE users may have their phone number validated for verification purposes. You will see this validated phone number below the Contact Name.

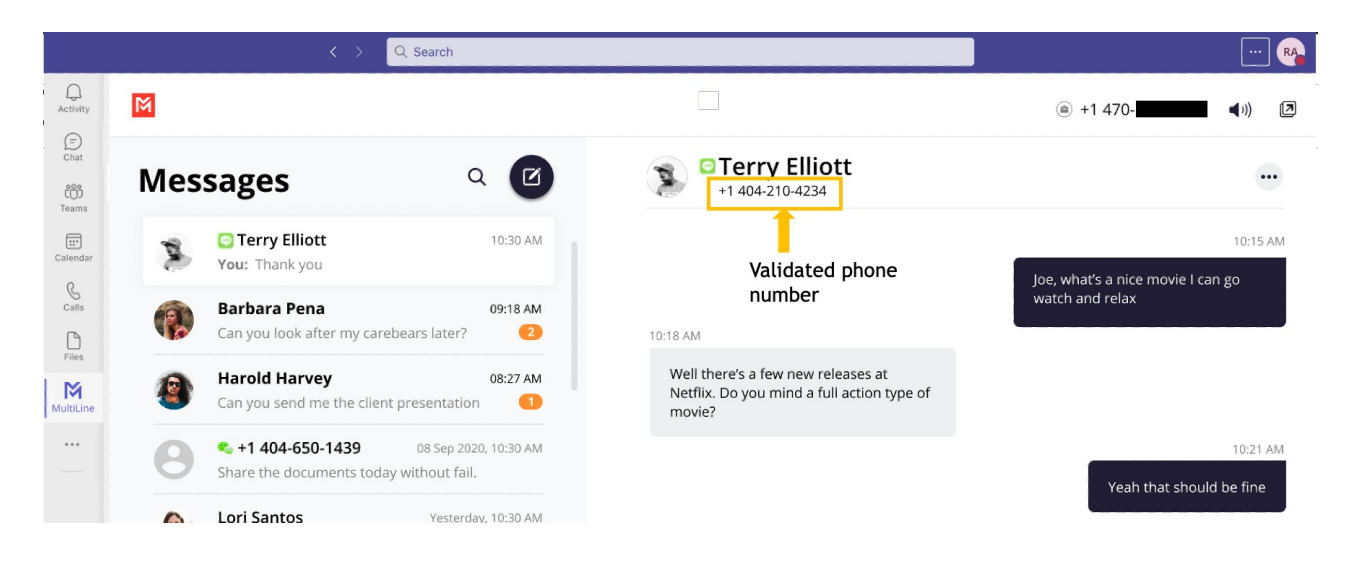